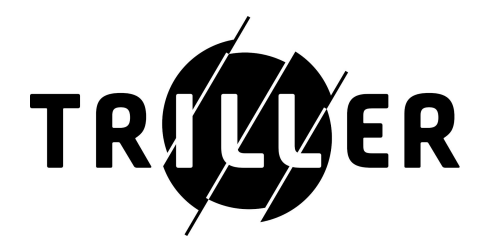

# **Triller Live**

*The Quickstart Guide*

# **Table of Contents**

- 1. Getting Started [Checklist](#page-1-0)
- 2. Why Schedule a Broadcast?
- 3. How to Schedule a [Broadcast](#page-3-0)
- 4. OBS Setup
- 5. [Going](#page-4-0) Live
- 6. Ending a [Broadcast](#page-5-0)
- <span id="page-1-0"></span>7. [Broadcasting](#page-5-1) Tips

# **Getting Started Checklist**

Before going live, you will need a few things:

- ❏ You must be verified on Triller
- ❏ You must reach out to your Account Manager or to [Customer](mailto:support@triller.co) Support to be granted access to the feature
- ❏ You must have a Cover Image for the broadcast
- ❏ If you are broadcasting a pre-recorded video, use a 1080p camera for best results. Most formats will work with OBS (more on this later), including mp4.

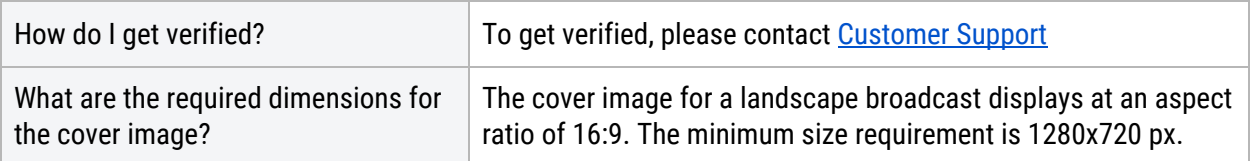

# **Why Schedule a Broadcast?**

Scheduling a broadcast ahead of time provides the opportunity for Creators to announce the event and generate excitement prior to the live broadcast.

Creators can share their Broadcast's unique URL via social media (or any other marketing channel) days or hours before the scheduled broadcast is set to go live.

## <span id="page-3-0"></span>**How to Schedule a Broadcast**

To schedule a broadcast, follow these steps:

- 1. In your web browser, navigate to [triller.co/golive/schedule](http://triller.co/golive/schedule)
- 2. Make sure you're logged in.
- 3. Enter a description for the broadcast. This description will be displayed in the feed, so a clear, short description is best. The maximum description length is 100 characters.
- 4. Select a broadcast date and time.
- 5. Upload your cover image.
- 6. Click "**Schedule Broadcast**" to schedule the broadcast.
- 7. On the next screen, you will be provided with your **Broadcast URL**. This is the URL that you will share to promote and announce the Scheduled Broadcast.

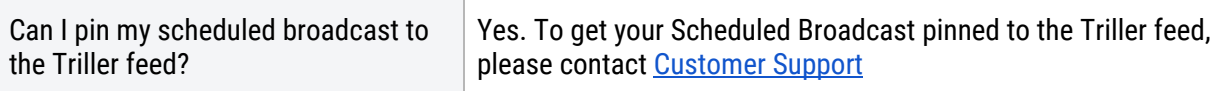

# **OBS Setup**

In order to go live with Triller, you need to use transcoding software. We recommend OBS. It's free and straightforward to use.

- 1. Download and install OBS.
- 2. In OBS Settings, under Output, there is a setting called "Keyframe Interval" Set this value to 2 seconds. To see this setting, you may have to set the Output Mode to Advanced.
- 3. If you've never used OBS before, spend some time getting comfortable with it. Make sure that you're able to stream the content that you're going to want to stream. You may have to set up a source for it.

For more help with OBS, take a look at these wiki articles:

- OBS Studio [Quickstart](https://obsproject.com/wiki/OBS-Studio-Quickstart)
- OBS Studio [Overview](https://obsproject.com/wiki/OBS-Studio-Overview)
- <span id="page-4-0"></span>● OBS [Troubleshooting](https://obsproject.com/wiki/Troubleshooting-Guides) Guides

# **Going Live**

Once you've finished setting up and configuring OBS, you're ready to go live on Triller.

Follow these next steps to start the broadcast:

- 1. Run OBS and prepare your media.
- 2. Open a web browser and navigate to [triller.co/golive/schedule](https://triller.co/golive/schedule).
- 3. Navigate to the video that you had previously scheduled. Click the "**Go Live**" button on it.
- 4. Double-check that the description and image are correct.
- 5. Click "**Go Live**".
- 6. Do you see the Server URL and Stream Key? You'll need those to go live.
- 7. Without closing the website, switch over to OBS, click "**Settings"**, select custom for Service, and enter the Server URL and Stream Key. Click "**OK"**.
- 8. In OBS, make sure your source is correct and click "**Start Streaming"**.
- <span id="page-5-0"></span>9. Switch back to the Triller website. As soon as it detects your live stream, you'll be broadcasting!

## **Ending a Broadcast**

When you're done broadcasting, click the "**End Broadcast**" button on the Triller website, and then switch back to OBS and click "**Stop Streaming**".

<span id="page-5-1"></span>That's it! It may seem like a lot of steps the first time through, but after you've done it once or twice, you'll find that it's very quick and easy to broadcast.

# **Broadcasting Tips**

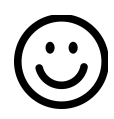

#### **Interact with your viewers**

When you're broadcasting, be sure to keep an eye on chat. Responding to chat messages is a great way to engage viewers. Be friendly, answer their questions, and ask them questions, too. Talk with them just like you would talk to someone in person.

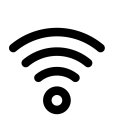

#### **Have a stable internet connection**

While you don't need a blazing-fast internet connection to broadcast on Triller, a reliable, stable connection is recommended. If you've been having connection issues lately, consider waiting to stream until the issue is resolved.

### **Test your camera and microphone before going live**

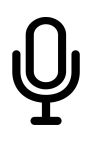

You've put in the hard work building the hype. The last thing you want is for a janky camera or mic to kill your momentum. So, please be sure to test your setup before going live. Viewers should be able to see and hear you clearly.

## **Video Quality and Lighting**

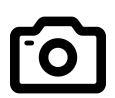

We recommend (but don't require) a webcam or camera capable of broadcasting at least 720p for the clearest video signal.

We also recommend that you start your broadcast from a well-lit area or use additional lighting sources for the best camera performance.